## Rádi vám vždy pomůžeme

www.philips.com/support Zregistrujte svůj výrobek a získejte podporu na adrese

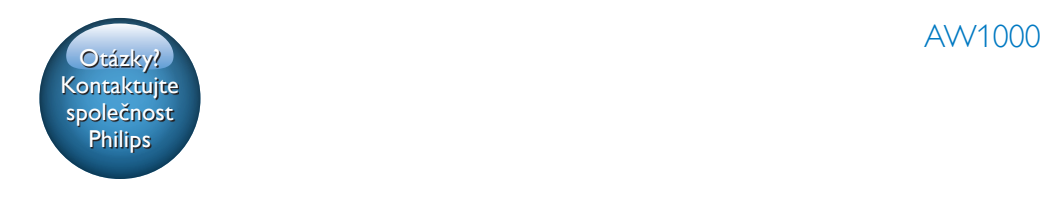

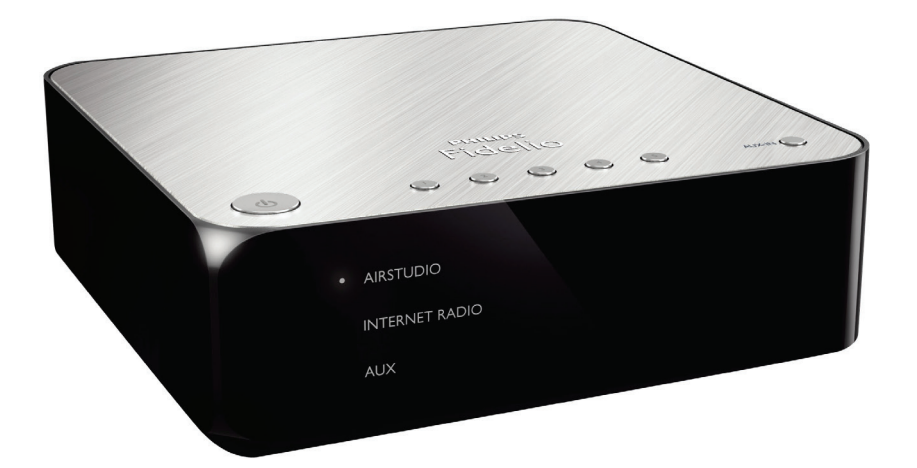

# Příručka pro uživatele

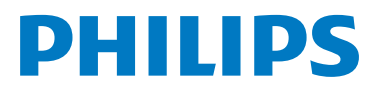

## Obsah

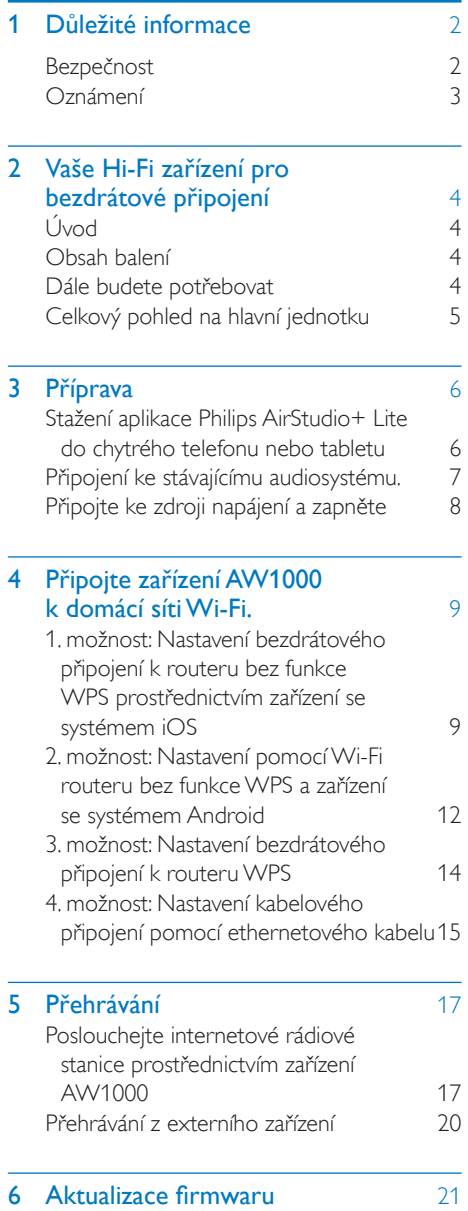

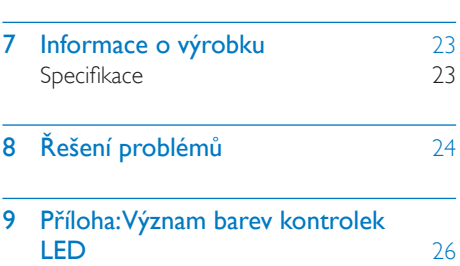

## <span id="page-3-0"></span>1 Důležité informace

## Bezpečnost

#### Informace pro Evropu: Zapamatujte si tyto bezpečnostní symboly

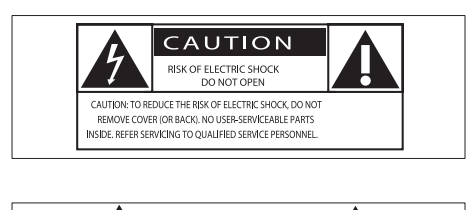

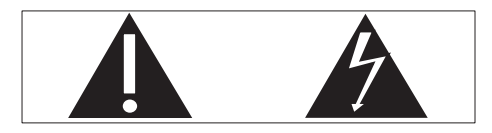

Symbol "vykřičník" upozorňuje na funkce, o kterých byste si měli pozorně přečíst dodanou literaturu, abyste zabránili problémům s provozem a údržbou.

Symbol "blesk" označuje neizolované části výrobku, které mohou způsobit úraz elektrickým proudem.

Chcete-li snížit riziko požáru nebo úrazu elektrickým proudem, nevystavujte výrobek dešti nebo vlhkosti a neumisťujte na něj objekty obsahující tekutiny, například vázy.

- (1) Přečtěte si tyto pokyny.
- b Pokyny si uložte k pozdějšímu nahlédnutí.
- c Respektujte všechna upozornění.
- (4) Dodržuite všechny pokyny.
- (5) Výrobek nepoužívejte poblíž vody.
- $(6)$  K čištění používejte pouze suchou tkaninu.
- g Nezakrývejte ventilační otvory. Zařízení instalujte podle pokynů výrobce.
- (8) Neodstraňujte kryt výrobku.
- i Výrobek nevystavujte kapající nebo stříkající vodě, dešti ani vysoké vlhkosti.
- j Výrobek nevystavujte přímému slunci, otevřenému ohni nebo žáru.
- (11) Zařízení neinstaluite v blízkosti zdrojů tepla, např. radiátorů, přímotopů, sporáků nebo jiných elektrických zařízení (včetně zesilovačů) produkujících teplo.
- l Na výrobek nepokládejte jiné elektrické zařízení.
- (13) Na výrobek nepokládejte žádné nebezpečné předměty (například předměty naplněné tekutinou nebo hořící svíčky).
- n Pokud je jako odpojovací zařízení použito síťové napájení nebo sdružovač, mělo by být odpojovací zařízení připraveno k použití.

#### Varování

- Neodstraňujte kryt přístroje.
- Nikdy nemažte žádnou část tohoto přístroje.
- Nepokládejte toto zařízení na jiné elektrické zařízení.
- Zařízení nevystavujte přímému slunci, otevřenému ohni nebo žáru.
- Ujistěte se, že máte vždy snadný přístup k síťovému kabelu, vidlici nebo adaptéru, abyste mohli toto zařízení odpojit od napájení.

Nebezpečí přehřívání! Přístroj nikdy neinstalujte v uzavřeném prostoru. Kolem přístroje ponechte mezeru nejméně 10 cm z důvodu proudění vzduchu. Zkontrolujte, zda ventilační otvory na přístroji nezakrývají závěsy nebo jiné předměty.

## <span id="page-4-0"></span>Oznámení

## **CE0560**

Společnost Gibson Innovations tímto prohlašuje, že tento výrobek vyhovuje zásadním požadavkům a dalším příslušným ustanovením směrnice 1999/5/ES. Prohlášení o shodě naleznete na webových stránkách [www.philips.](http://www.philips.com/support) [com/support](http://www.philips.com/support).

Veškeré změny nebo úpravy tohoto zařízení, které nebyly výslovně schváleny společností Gibson Innovations, mohou mít za následek ztrátu autorizace k používání tohoto zařízení.

Značka Philips a logo společnosti Philips se štítem jsou registrované ochranné známky společnosti Koninklijke Philips N.V. a jsou používány společností Gibson Innovations Limited pod licencí společnosti Koninklijke Philips N.V."

Technické údaje lze měnit bez předchozího upozornění. Společnost Gibson si vyhrazuje právo kdykoli změnit výrobky bez povinnosti přizpůsobit odpovídajícím způsobem starší příslušenství.

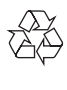

Výrobek je navržen a vyroben z vysoce kvalitního materiálu a součástí, které lze recyklovat a znovu používat.

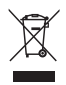

Pokud je výrobek označen tímto symbolem přeškrtnutého kontejneru, znamená to, že podléhá směrnici EU 2002/96/ES.

Zjistěte si informace o místním systému sběru tříděného odpadu elektrických a elektronických výrobků.

Postupujte podle místních nařízení a nelikvidujte staré výrobky spolu s běžným komunálním odpadem. Správnou likvidací starého výrobku pomůžete předejít možným negativním dopadům na životní prostředí a zdraví lidí.

#### Informace o ochraně životního prostředí

Veškerý zbytečný obalový materiál byl vynechán. Snažili jsme se, aby bylo možné obalový materiál snadno rozdělit na tři materiály: lepenku (krabice), polystyrén (ochranné balení) a polyetylen (sáčky, ochranné fólie z lehčeného plastu).

Systém se skládá z materiálů, které je možné v případě demontáže odbornou firmou recyklovat a opětovně použít. Při likvidaci obalových materiálů, vybitých baterií a starého zařízení se řiďte místními předpisy.

Android je ochranná známka společnosti Google Inc. Použití této ochranné známky spadá pod schválení společnosti Google.

#### Symbol zařízení třídy II:

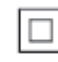

Přístroj TŘÍDY II s dvojitou izolací a bez ochranného zemnění.

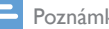

#### Poznámka

• Štítek s typovými údaji je umístěn na spodní straně přístroje.

## <span id="page-5-0"></span>2 Vaše Hi-Fi zařízení pro bezdrátové připojení

Gratulujeme k nákupu a vítáme vás mezi uživateli výrobků společnosti Philips! Chceteli využívat všech výhod podpory nabízené společností Philips, zaregistrujte svůj výrobek na stránkách www.Philips.com/welcome. Jestliže se obrátíte na společnost Philips, budete požádání o číslo modelu a sériové číslo vašeho přístroje. Číslo modelu a sériové číslo se nacházejí na spodní straně vašeho zařízení. Napište si čísla sem:

Model No. (číslo modelu) \_\_\_\_\_\_\_\_\_\_\_\_\_\_\_\_

Serial No. (sériové číslo)

## Úvod

S tímto Hi-Fi zařízením pro bezdrátové připojení, propojeným se stávajícím audiosystémem, můžete:

- poslouchat hudbu odeslanou z aplikace kompatibilní s funkcí DLNA/UPnP.
- poslouchat internetové rádiové stanice nebo online hudební služby.
- přehrávat hudbu z jiných audiozařízení přes AUX IN (L/R) konektory.

## Obsah balení

Zkontrolujte a ověřte obsah balení:

- Hi-Fi zařízení pro bezdrátové připojení s vestavěným Wi-Fi
- 1 x síťový adaptér
- Stručný návod k rychlému použití
- List s informacemi o bezpečnosti

## Dále budete potřebovat

#### Poznámka

• Chcete-li poslouchat hudbu, připojte zařízení AW1000 ke stávajícímu audiosystému pomocí konektoru LINE OUT L/R, OPTICAL OUT nebo DIGITAL OUT.

Pro bezdrátový přenos zvuku do AW1000 potřebujete:

- router certifikovaný pro technologii Wi-Fi
- zařízení se systémem iOS nebo Android, například zařízení iPod touch / iPhone / iPad nebo telefon či tablet se systémem Android
- aplikaci Philips AirStudio+ Lite dostupnou v obchodě Apple App Store (pro zařízení se systémem iOS) nebo Google Play Store (pro zařízení se systémem Android)

Zařízení AW1000 by mělo být připojeno ke stejné místní síti jako vaše zařízení se systémem iOS/Android prostřednictvím routeru Wi-Fi.

## <span id="page-6-0"></span>Celkový pohled na hlavní jednotku

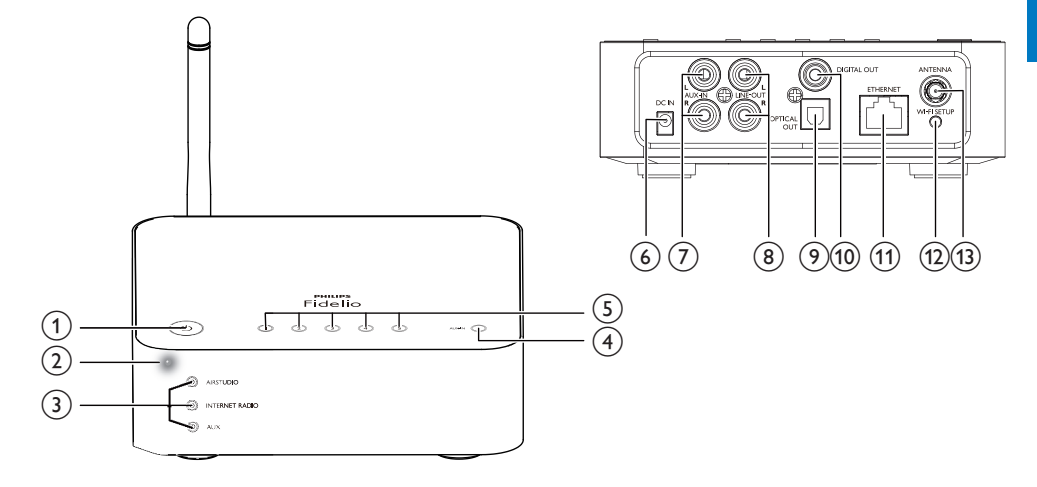

#### $\circled{1}$ ්

• Zapnutí zařízení nebo přepnutí do běžného či úsporného pohotovostního režimu.

#### (2) Kontrolka zapnutí/stavu

• Zobrazení aktuálního stavu zařízení.

#### (3) Kontrolky zdroje

• Rozsvítí se, pokud je zvolen příslušný zdroj.

#### (4) Tlačítko SOURCE

- Opakovaným stisknutím tlačítka vyberte zdroj zvuku.
- e Číselná tlačítka (1 až 5)
	- Vyberte internetovou rádiovou stanici.

#### f DC IN konektor

- Připojení napájecího adaptéru.
- $(7)$  konektory AUX IN L/R
	- Připojte externí audiozařízení prostřednictvím audiokabelů RCA (červený/bílý; nejsou součástí dodávky).

### (8) konektory LINE OUT L/R

• Připojte zařízení AW1000 ke stávajícímu audiosystému prostřednictvím audiokabelů RCA (červený/bílý; nejsou součástí dodávky).

### (9) OPTICAL OUT konektor

• Připojte zařízení AW1000 ke stávajícímu audiosystému prostřednictvím optického kabelu (není součástí dodávky).

#### (10) DIGITAL OUT konektor

• Připojte zařízení AW1000 ke stávajícímu audiosystému prostřednictvím jednoduchého audiokabelu RCA (není součástí dodávky).

#### (11) ETHERNET konektor

• (Volitelné) Pomocí ethernetového kabelu (není součástí dodávky) se připojte k bezdrátovému routeru.

#### (12) Tlačítko WI-FI SETUP

• Připojení zařízení do sítě Wi-Fi.

#### (13) ANTENNA konektor

Připojte dodanou drátovou anténu Wi-Fi.

## <span id="page-7-0"></span>3 Příprava

Vždy dodržujte správné pořadí pokynů uvedených v této kapitole.

### <span id="page-7-1"></span>Stažení aplikace Philips AirStudio+ Lite do chytrého telefonu nebo tabletu

1 (pro uživatele zařízení iPod touch / iPhone / iPad) Nainstalujte aplikaci Philips AirStudio+ Lite z obchodu Apple App Store a spusťte ji.

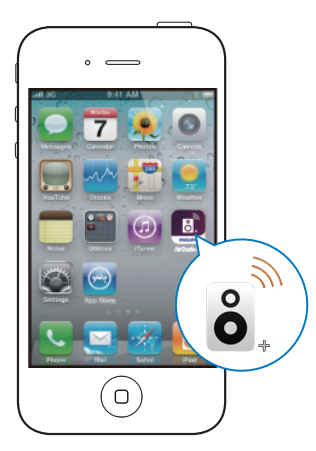

(pro uživatele chytrých telefonů nebo tabletů se systémem Android) Nainstalujte aplikaci Philips AirStudio+ Lite z obchodu Google Play Store a spusťte ji.

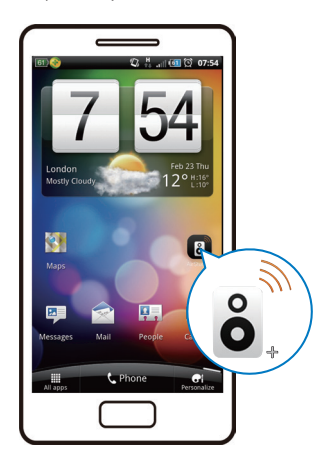

2 Rychle přejděte doprava a zobrazte si úvodní stránky. Poté přejděte na úvodní stránku Nastavení nebo klepnutím na možnost Vynechat úvod otevřete přímo úvodní stránku Nastavení.

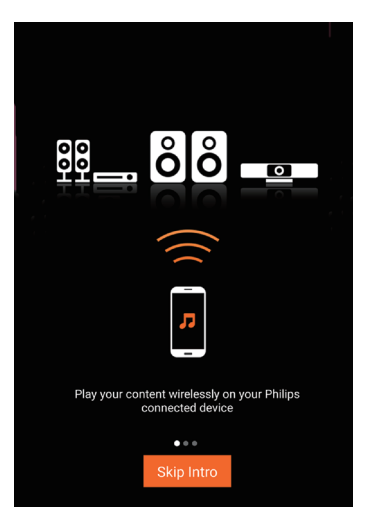

<span id="page-8-0"></span>3 Na úvodní stránce Nastavení klepněte na možnost Nastavení nového reproduktoru.

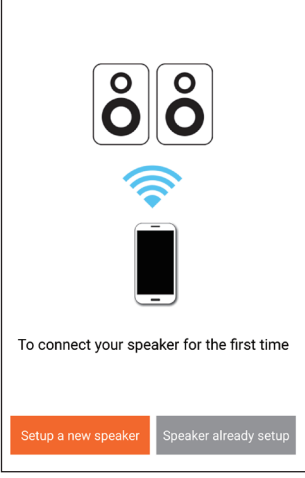

4 Přečtěte si kroky všeobecného nastavení a klepněte na tlačítko Další.

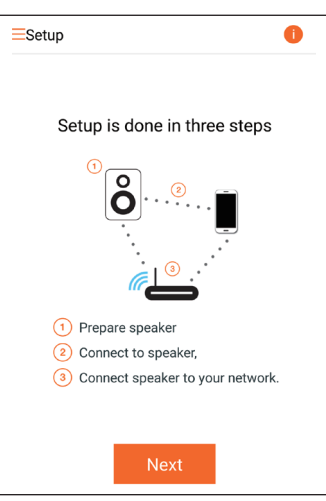

## Připojení ke stávajícímu audiosystému.

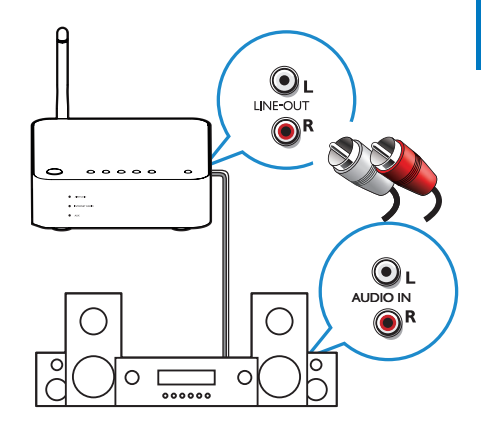

#### Připojení přes LINE OUT L/R konektory:

- 1 Připojte pár audiokabelů RCA (bílý/ červený, nejsou součástí dodávky) ke:
	- konektorům LINE OUT L/R na zadní straně zařízení.
	- vstupním konektorům zvuku na stávajícím audiosystému.
- 2 Pomocí ovládacích prvků stávajícího audiosystému vyberte zdroj zvuku, který odpovídá zařízení AW1000.

#### Připojení přes OPTICAL OUT nebo DIGITAL OUT konektor:

- 1 Připojte optický kabel nebo jednoduchý audiokabel RCA (není součástí dodávky) ke:
	- konektoru **OPTICAL OUT** nebo DIGITAL OUT na zadní straně jednotky.
	- odpovídajícímu vstupnímu konektoru zvuku na stávajícím audiosystému.
- 2 Pomocí ovládacích prvků stávajícího audiosystému vyberte zdroj zvuku, který odpovídá zařízení AW1000.

## <span id="page-9-1"></span><span id="page-9-0"></span>Připojte ke zdroji napájení a zapněte

#### Výstraha

- Hrozí nebezpečí poškození výrobku! Zkontrolujte, zda napětí v elektrické síti odpovídá napětí, které je uvedeno na spodní části zařízení.
- Nebezpečí úrazu elektrickým proudem! Při odpojování napájecího kabelu vytahujte vždy kabelový konektor z konektoru na přístroji. Nikdy netahejte za kabel.
- Před připojením napájecího kabelu zkontrolujte, zda jsou provedena všechna ostatní připojení.

1 Přečtěte si pokyny k připojení napájení uvedené na přístroji.

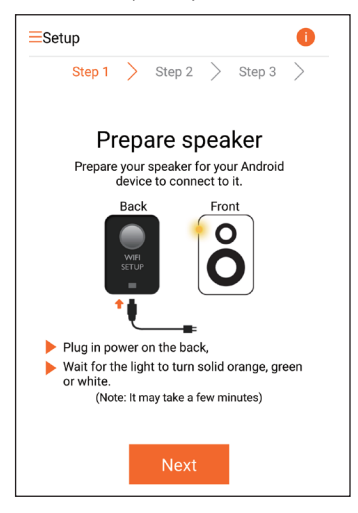

- 2 Zapoite napájecí kabel do:
	- zásuvky DC IN na zadní straně zařízení.
	- síťové zásuvky.
	- » Zařízení se automaticky zapne.
	- » Kontrolka napájení/stavu během spouštění žlutě bliká.
	- » Při prvním nastavení se kontrolka napájení/stavu po chvíli trvale žlutě rozsvítí.

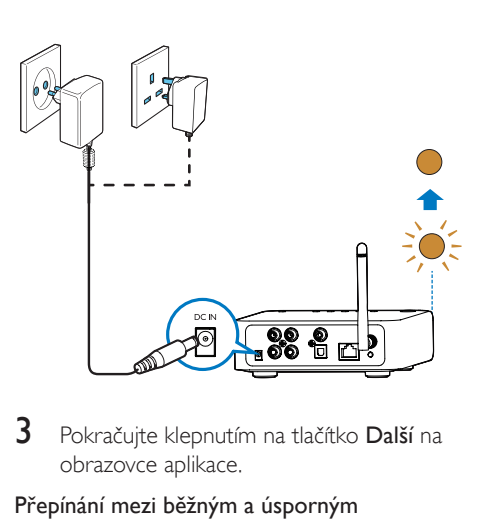

3 Pokračuite klepnutím na tlačítko Další na obrazovce aplikace.

#### Přepínání mezi běžným a úsporným pohotovostním režimem

- Chcete-li zařízení přepnout do normálního pohotovostního režimu, stiskněte krátce tlačítko <sup>dy</sup>.
	- » Kontrolka napájení/stavu se zeleně rozsvítí.
- Chcete-li zařízení přepnout do pohotovostního režimu Eco, stiskněte a podržte tlačítko <sup>o</sup> na méně než 3 sekundy a poté tlačítko uvolněte.
	- » Kontrolka napájení/stavu na okamžik změní barvu na žlutou a poté se vypne.
- Chcete-li zařízení přepnout z normálního pohotovostního režimu nebo pohotovostního režimu Eco, stiskněte krátce tlačítko (h

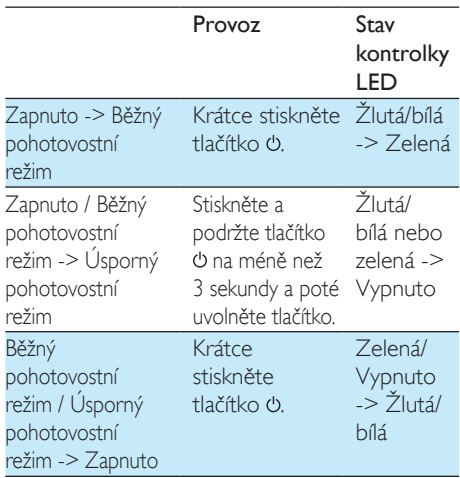

## <span id="page-10-2"></span><span id="page-10-0"></span>4 Připojte zařízení AW1000 k domácí síti Wi-Fi.

Chcete-li zařízení AW1000 připojit ke stávající domácí síti Wi-Fi, je třeba u zařízení AW1000 použít nastavení vaší domácí sítě Wi-Fi. Zvolte nejvhodnější způsob nastavení podle následujících předpokladů.

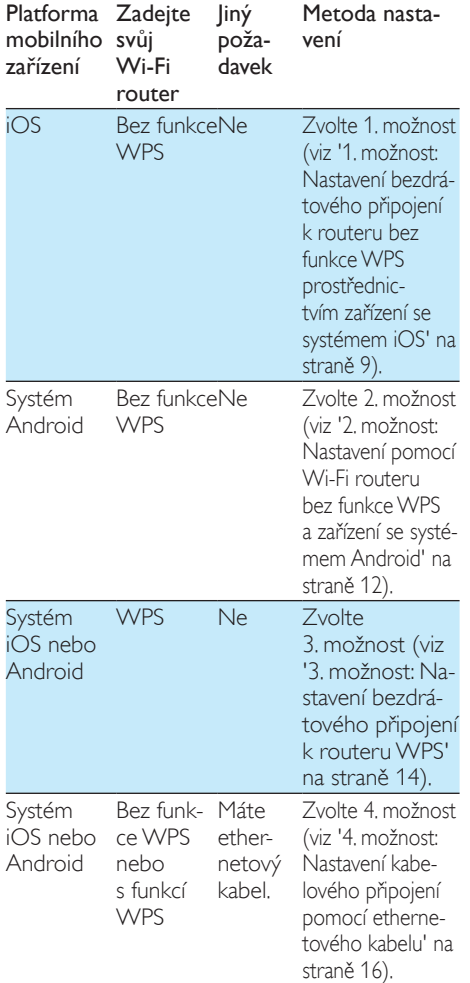

Před připojením zařízení AW1000 k vaší domácí síti zkontrolujte, zda:

- $\alpha$  je Wi-Fi router zapnutý a funguje správně.
- b [je zařízení AW1000 zapnuté a správně](#page-9-1)  [spuštěné](#page-9-1) (viz 'Připojte ke zdroji napájení a zapněte' na straně [8](#page-9-1)).
- (3) zapsali jste si své heslo Wi-Fi.

Až se zařízení AW1000 úspěšně připojí, zapamatuje si nastavení vaší domácí sítě Wi-Fi. Poté můžete přehrávat hudbu nebo poslouchat internetové rádio prostřednictvím aplikace Philips AirStudio+ Lite, kdykoli je zařízení AW1000 zapnuté a automaticky připojené k domácí síti Wi-Fi.

### <span id="page-10-1"></span>1. možnost: Nastavení bezdrátového připojení k routeru bez funkce WPS prostřednictvím zařízení se systémem iOS

- 1 Před provedením nastavení se ujistěte, že je zařízení se systémem iOS připojeno k vaší domácí síti Wi-Fi.
- 2 Vyberte položku Standard SETUP (Standardní NASTAVENÍ) a klepněte na položku Next (Další).

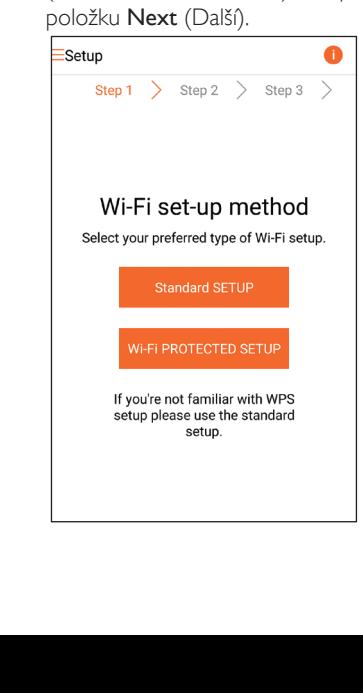

3 Přečtěte si pokyny k nastavení sítě Wi-Fi uvedené v aplikaci.

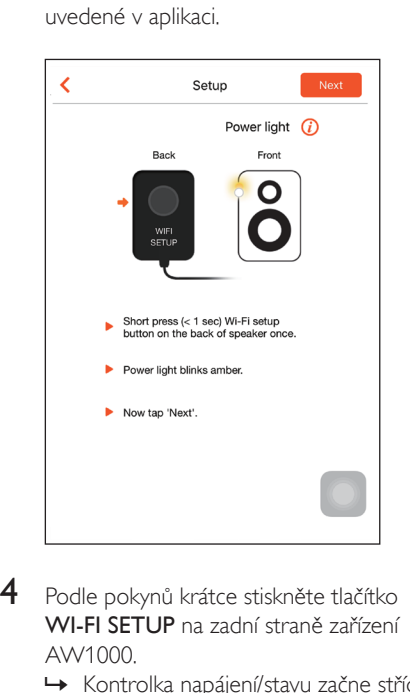

- 4 Podle pokynů krátce stiskněte tlačítko WI-FI SETUP na zadní straně zařízení AW1000.
	- » Kontrolka napájení/stavu začne střídavě blikat žlutě a bíle.
	- » Zobrazí se nová síť Wi-Fi vytvořená zařízením AW1000, v níž bude uveden název sítě (identifikátor SSID) Philips\_ Install.

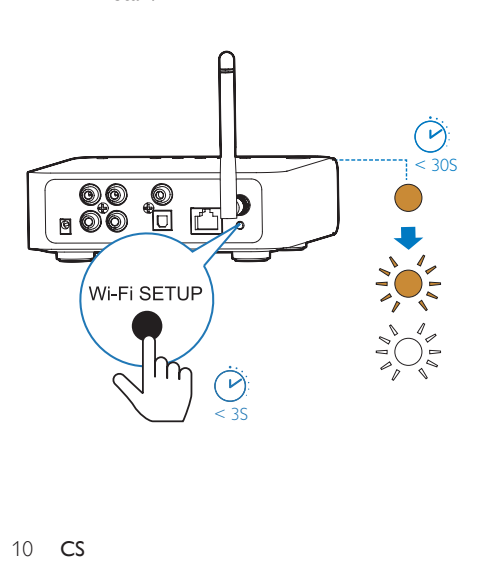

5 Klepněte na tlačítko Další na výše uvedené obrazovce aplikace a přečtěte si, jak postupovat při nastavení sítě.

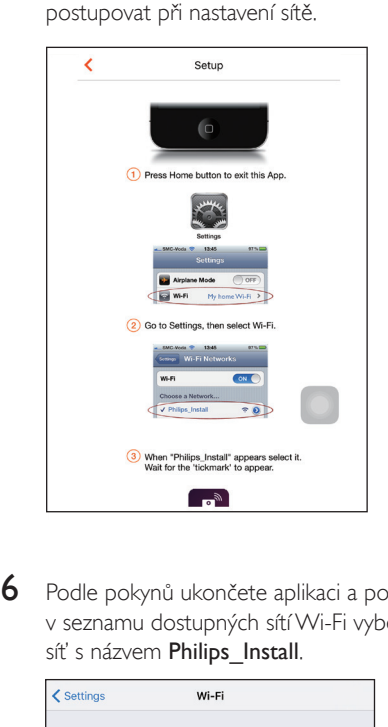

6 Podle pokynů ukončete aplikaci a poté v seznamu dostupných sítí Wi-Fi vyberte síť s názvem Philips\_Install.

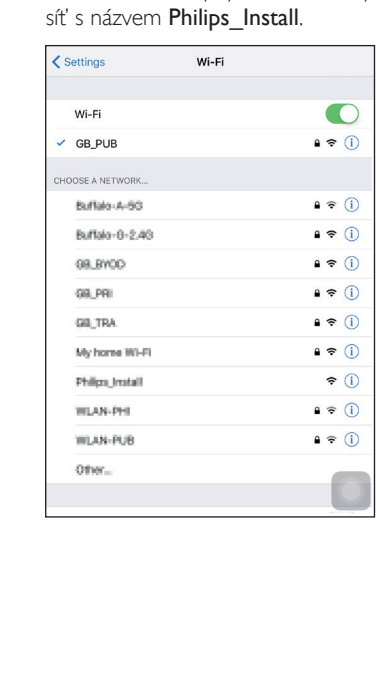

- 7 Ujistěte se, že je zařízení se systémem iOS připojeno do sítě Philips\_Install, a vraťte se do aplikace Philips AirStudio+ Lite.
- 8 Počkejte, až se zobrazí pole pro zadání hesla.

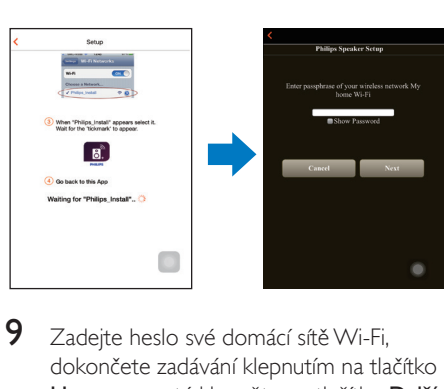

9 Zadejte heslo své domácí sítě Wi-Fi, dokončete zadávání klepnutím na tlačítko Hotovo a poté klepněte na tlačítko Další.

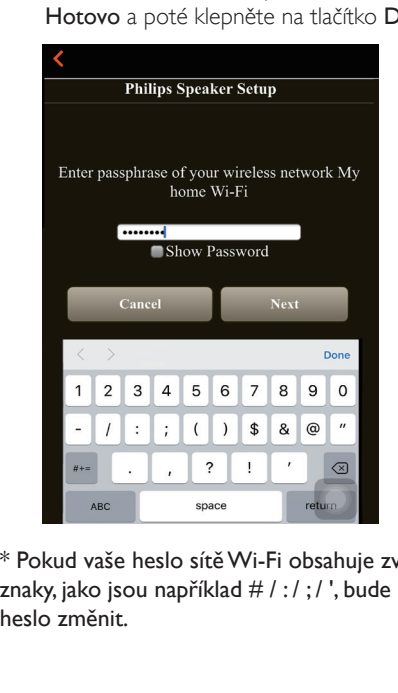

\* Pokud vaše heslo sítě Wi-Fi obsahuje zvláštní znaky, jako jsou například  $# / : / : /$ , bude nutné heslo změnit.

10 Pojmenujte své zařízení pro připojení podle potřeby a poté klepnutím na tlačítko OK připojte zařízení AW1000 ke své domácí síti Wi-Fi.

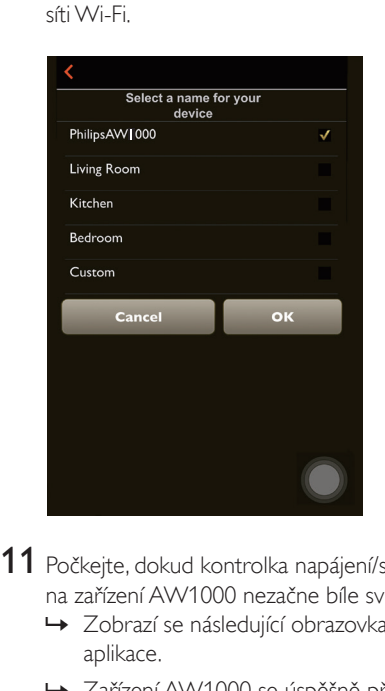

- 11 Počkejte, dokud kontrolka napájení/stavu na zařízení AW1000 nezačne bíle svítit.
	- » Zobrazí se následující obrazovka aplikace.
	- » Zařízení AW1000 se úspěšně připojilo k vaší domácí síti Wi-Fi.

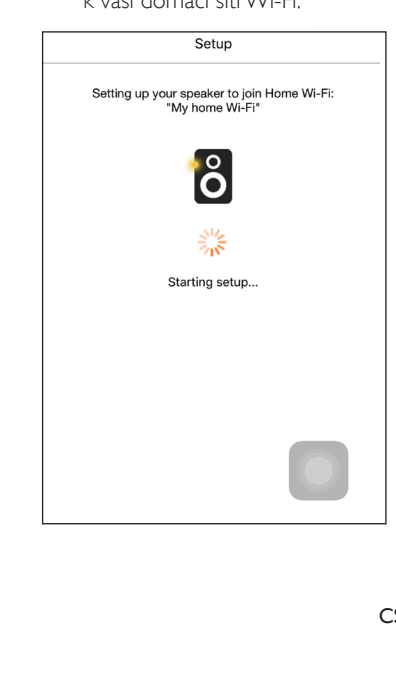

## <span id="page-13-0"></span>Tip

• Jakmile úspěšně nastavíte síť, můžete se klepnutím na výše uvedenou obrazovku Rock n' Roll v aplikaci připravit na okamžité přehrávání. Podrobnější informace naleznete v [části "Přehrávání"](#page-18-1) (viz 'Přehrávání' na straně [17\)](#page-18-1).

### <span id="page-13-1"></span>2. možnost: Nastavení pomocí Wi-Fi routeru bez funkce WPS a zařízení se systémem Android

- 1 Před provedením nastavení se ujistěte, že je zařízení se systémem Android připojeno k vaší domácí síti Wi-Fi.
- 2 Vyberte položku Standard SETUP (Standardní NASTAVENÍ) a klepněte na položku Next (Další).

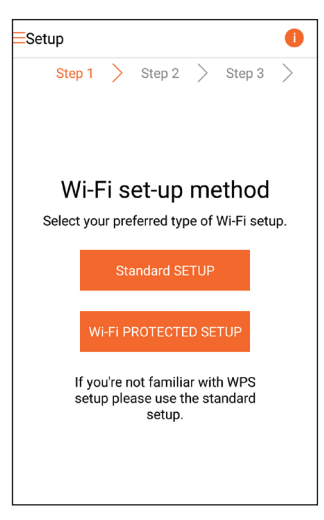

3 Přečtěte si pokyny k nastavení sítě Wi-Fi uvedené v aplikaci.

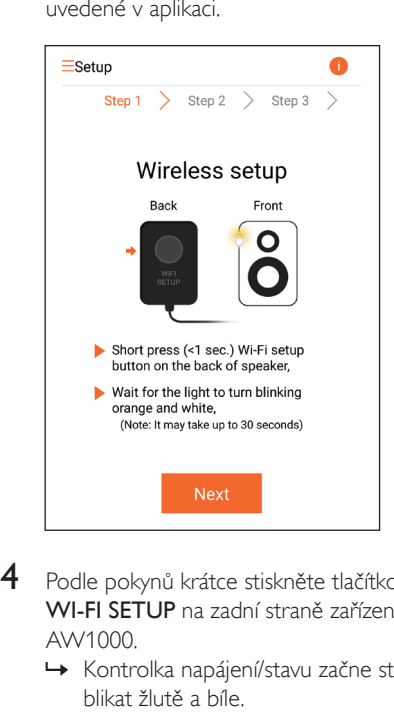

- 4 Podle pokynů krátce stiskněte tlačítko WI-FI SETUP na zadní straně zařízení AW1000.
	- » Kontrolka napájení/stavu začne střídavě blikat žlutě a bíle.
	- » Zobrazí se nová síť Wi-Fi vytvořená zařízením AW1000, v níž bude uveden název sítě (identifikátor SSID) Philips\_ Install.

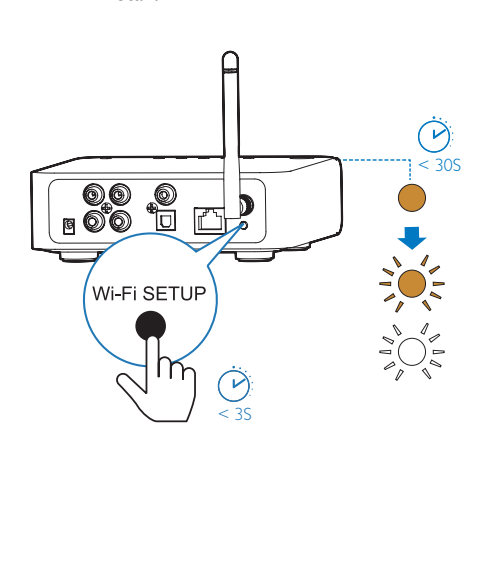

- 5 Klepněte na tlačítko Další na výše uvedené obrazovce aplikace.
	- » Vaše zařízení Android se začne automaticky připojovat k nové síti Wi-Fi vytvořené zařízením AW1000.

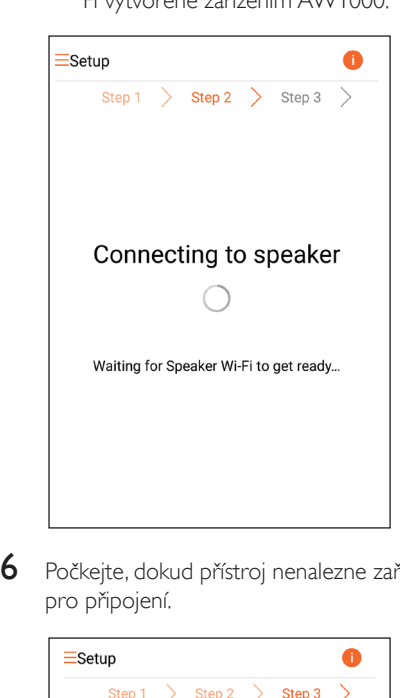

6 Počkejte, dokud přístroj nenalezne zařízení pro připojení.

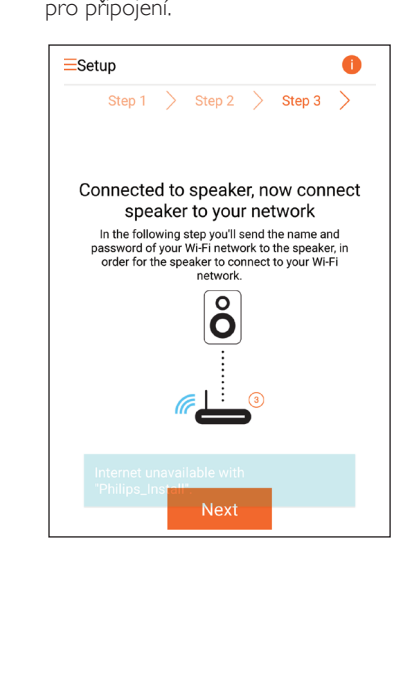

7 Vyberte svou domácí síť Wi-Fi a klepněte na tlačítko Další.

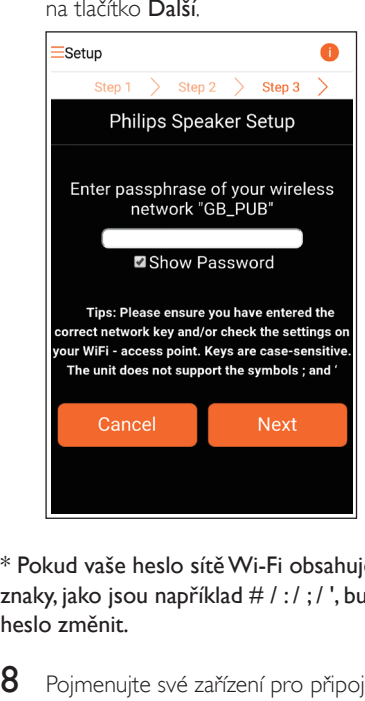

\* Pokud vaše heslo sítě Wi-Fi obsahuje zvláštní znaky, jako jsou například  $# / : / : /$ , bude nutné heslo změnit.

8 Pojmenujte své zařízení pro připojení podle potřeby a poté klepnutím na tlačítko OK připojte zařízení AW1000 ke své domácí síti Wi-Fi.

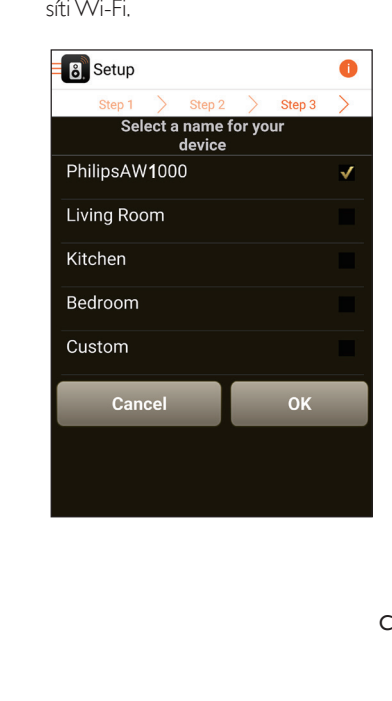

- <span id="page-15-0"></span>9 Počkejte, dokud kontrolka napájení/stavu na zařízení AW1000 nezačne bíle svítit.
	- » Zařízení AW1000 se úspěšně připojilo k vaší domácí síti Wi-Fi.

#### Poznámka

• Jakmile úspěšně nastavíte síť, můžete se klepnutím na výše uvedenou obrazovku Rock n' Roll v aplikaci připravit na okamžité přehrávání. Podrobnější informace naleznete v [části "Přehrávání"](#page-18-1) (viz 'Přehrávání' na straně [17\)](#page-18-1).

### <span id="page-15-1"></span>3. možnost: Nastavení bezdrátového připojení k routeru WPS

1 Vyberte položku Wi-Fi PROTECTED SETUP (CHRÁNĚNÉ NASTAVENÍ Wi-Fi) a klepněte na položku Next (Další).

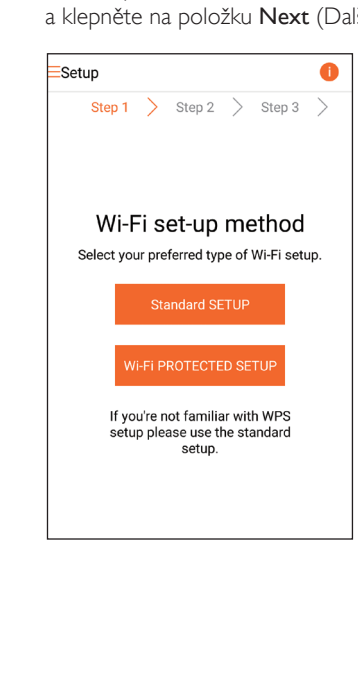

2 Přečtěte si pokyny k nastavení WPS.

![](_page_15_Picture_8.jpeg)

- 3 Podle pokynů stiskněte a podržte WI-FI SETUP na zadní straně zařízení AW1000.
	- » Kontrolka napájení/stavu bliká střídavě žlutě a zeleně.

![](_page_15_Picture_11.jpeg)

<span id="page-16-0"></span>4 Stiskněte tlačítko WPS na domácím Wi-Fi routeru.

![](_page_16_Picture_2.jpeg)

- 5 Počkeite, dokud kontrolka napájení/stavu na zařízení AW1000 nezačne bíle svítit. Poté klepněte na tlačítko Další na obrazovce aplikace.
	- » Zobrazí se následující obrazovka aplikace.
	- » Zařízení AW1000 se úspěšně připojilo k vaší domácí síti Wi-Fi.

![](_page_16_Picture_6.jpeg)

## Tip

- U některých Wi-Fi routerů může být třeba podržet tlačítko WPS, aby mohlo být vytvořeno připojení Wi-Fi nebo aby mohla být povolena funkce WPS PBC z konfiguračních stránek routeru. Podrobnosti naleznete v uživatelských příručkách konkrétních routerů.
- Jakmile úspěšně nastavíte síť, můžete se klepnutím na výše uvedenou obrazovku Rock n' Roll v aplikaci připravit na okamžité přehrávání. Podrobnější informace naleznete v [části "Přehrávání"](#page-18-1) (viz 'Přehrávání' na straně [17\)](#page-18-1).

### <span id="page-16-1"></span>4. možnost: Nastavení kabelového připojení pomocí ethernetového kabelu

![](_page_16_Picture_11.jpeg)

- Pokud použijete kabelové připojení, [je pouze nutné](#page-7-1)  [vybrat možnost Reproduktor je již nastaven na](#page-7-1)  [úvodní stránce Nastavení.](#page-7-1) (viz 'Stažení aplikace Philips AirStudio+ Lite do chytrého telefonu nebo tabletu' na straně [6\)](#page-7-1)
- 1 Pokud jste před nastavením kabelového připojení zkoušeli bezdrátové připojení, [je nutné Hi-Fi zařízení pro bezdrátové](#page-25-1)  [připojení resetovat](#page-25-1) (viz 'Řešení problémů' na straně [28\)](#page-25-1).
- 2 Připojte ethernetový kabel (není součástí dodávky) k:
	- zásuvce ETHERNET na zadní straně zařízení
	- jednomu z ethernetových portů domácího routeru Wi-Fi

![](_page_17_Figure_3.jpeg)

- 3 Počkejte, dokud kontrolka napájení/stavu nezačne bíle svítit.
	- » Zařízení AW1000 se úspěšně připojilo k vaší domácí síti Wi-Fi.

## <span id="page-18-1"></span><span id="page-18-0"></span>5 Přehrávání

![](_page_18_Picture_1.jpeg)

Poznámka

• Ke streamování hudby do reproduktoru prostřednictvím funkce DLNA UPnP používejte svou oblíbenou aplikaci z chytrého telefonu nebo počítače PC/Mac, který podporuje funkci DLNA UPnP.

### Poslouchejte internetové rádiové stanice prostřednictvím zařízení AW1000

1 Spusťte aplikaci Philips AirStudio+ Lite na chytrém telefonu nebo tabletu se systémem iOS nebo Android.

![](_page_18_Picture_6.jpeg)

2 Vyhledejte internetovou rádiovou stanici podle názvu nebo umístění, jazyka apod.

![](_page_18_Picture_8.jpeg)

3 Chcete-li naladit internetovou rádiovou stanici, vyberte ji a klepněte na její název v seznamu výsledků.

![](_page_18_Picture_10.jpeg)

#### Předvolby internetových rádiových stanic

- 1 Nalaďte internetovou rádiovou stanici a klepněte na ikonu  $\mathbb B$ .
	- » Zobrazí se seznam předvoleb rádiových stanic.

![](_page_19_Picture_3.jpeg)

- 2 Klepněte na řádek v seznamu, kam chcete přidat předvolbu stanice. Chcete-li například této stanici přiřadit předvolbu č. 2, klepněte na druhý řádek.
	- » Zobrazí se zpráva s názvem a číslem předvolby stanice.

![](_page_19_Picture_6.jpeg)

- 3 Potvrďte údaje klepnutím na tlačítko OK v poli zprávy.
	- » Stanice je přidána do seznamu předvoleb rádiových stanic.

![](_page_19_Picture_9.jpeg)

4 Opakováním výše uvedených postupů přidáte další předvolby.

![](_page_19_Picture_11.jpeg)

• Předvolbu rádiové stanice nelze odstranit přímo, ale lze ji nahradit jinou rádiovou stanicí. Chcete-li například odstranit stanici s číslem předvolby 3, můžete naladit jinou rádiovou stanici, klepnout na ikonu a poté klepnutím na 3. řádek nahradit předchozí stanici.

#### Naladění předvolby rádiové stanice

- Přímým stisknutím číselných tlačítek (1 až 5) na zařízení AW1000 naladíte prvních pět předvoleb rádiových stanic.
- Můžete také přejít na možnost **Předvolby** na obrazovce aplikace a spustit přehrávání klepnutím na jednu z předvoleb stanic.

### Vytvoření seznamu oblíbených

1 Nalaďte internetovou rádiovou stanici.

![](_page_20_Picture_2.jpeg)

2 Klepnutím na ikonu  $\bullet$  přímo přidáte rádiovou stanici do seznamu oblíbených.

![](_page_20_Figure_4.jpeg)

3 Opakováním výše uvedených postupů přidáte další oblíbené stanice.

#### Naladění oblíbené rádiové stanice

Přejděte na možnost Oblíbené stanice na stránce aplikace a spusťte přehrávání klepnutím na jednu z oblíbených stanic.

#### Odstranění oblíbené rádiové stanice

- 1 Nalaďte rádiovou stanici a klepněte na ikonu .
	- » Rádiová stanice je přímo odstraněna ze seznamu oblíbených.

![](_page_20_Picture_11.jpeg)

## <span id="page-21-0"></span>Přehrávání z externího zařízení

Prostřednictvím zařízení pro připojení lze také přehrávat zvuk z externího audiozařízení.

- 1 Připojte pár audiokabelů RCA (bílý/ červený, nejsou součástí dodávky) ke:
	- konektorům AUX IN L/R na zadní straně zařízení pro připojení.
	- konektorům výstupu zvuku na externím audiozařízení.

![](_page_21_Figure_5.jpeg)

- 2 Spusťte přehrávání na externím audiozařízení a upravte hlasitost.
	- » Uslyšíte hudbu z audiosystému, který je připojen k Hi-Fi zařízení pro bezdrátové připojení.
- 3 Pomocí ovladačů na audio přehrávači regulujte přehrávání hudby.

Chcete-li přepnout ručně na externí zdroj zvuku:

- 1 Spust'te aplikaci Philips AirStudio+ Lite na chytrém telefonu nebo tabletu se systémem iOS nebo Android.
- 2 Klepnutím na položku Services -> MP3 link (Služby -> MP3 Link) vyberte zdroj MP3 Link.

![](_page_21_Figure_12.jpeg)

### Tip

• Také můžete opakovaným stisknutím tlačítka SOURCE na zařízení AW1000 vybrat přímo příslušný zdroj zvuku.

## Čeština

## <span id="page-22-0"></span>6 Aktualizace firmwaru

Chcete-li zlepšit výkon zařízení AW1000, společnost Philips možná nabízí nový firmware k aktualizaci zařízení AW1000.

#### Varování

- Během aktualizace firmwaru vždy připojujte zařízení AW1000 k napájení ze sítě prostřednictvím adaptéru. Během aktualizace firmwaru zařízení AW1000 nikdy nevypínejte.
- 1 Zkontrolujte, zda je zařízení AW1000 zapnuté a připojené ke stejné síti Wi-Fi jako váš chytrý telefon nebo tablet.
- 2 Zkontrolujte, zda je vaše domácí síť Wi-Fi připojena k internetu.
- 3 Spust'te aplikaci Philips AirStudio+ Lite na chytrém telefonu nebo tabletu se systémem iOS nebo Android.
- 4 Klepněte na položku Services -> Device settings (Služby -> Nastavení zařízení).

![](_page_22_Picture_9.jpeg)

- 5 Klepněte na položku Check online (Zkontrolovat online).
	- » Pokud je dostupný nový firmware. žádost o aktualizaci firmwaru se automaticky zobrazí.

![](_page_22_Picture_172.jpeg)

- 6 Klepnutím na tlačítko OK ve zprávě s výzvou zahájíte aktualizaci firmwaru.
	- » Kontrolka napájení/stavu na zařízení AW1000 během tohoto postupu žlutě bliká.

![](_page_22_Picture_15.jpeg)

7 Počkejte na dokončení aktualizace firmwaru. Poté klepnutím na tlačítko **OK** ve zprávě s výzvou restartujte zařízení.

## <span id="page-24-0"></span>7 Informace o výrobku

#### Poznámka

• Informace o výrobku jsou předmětem změn bez předchozího upozornění.

## Specifikace

### Zesilovač

![](_page_24_Picture_255.jpeg)

### Bezdrátové technologie

![](_page_24_Picture_256.jpeg)

### Obecné informace

![](_page_24_Picture_257.jpeg)

## <span id="page-25-1"></span><span id="page-25-0"></span>8 Řešení problémů

#### Varování

#### • Neodstraňujte kryt přístroje.

Pokud chcete zachovat platnost záruky, neopravujte systém sami.

Jestliže dojde k problémům s tímto přístrojem, zkontrolujte před kontaktováním servisu následující možnosti. Pokud problém není vyřešen, přejděte na webové stránce společnosti Philips (www.philips.com/welcome). V případě kontaktu společnosti Philips buďte v blízkosti zařízení a mějte k dispozici číslo modelu a sériové číslo.

#### Nefunguje napájení

- Zkontrolujte, zda je napájecí kabel zařízení řádně zapojen.
- Zkontrolujte, zda je v zásuvce proud.
- [Zkontrolujte, zda není zařízení v](#page-9-1) úsporném [pohotovostním režimu](#page-9-1) (viz 'Připojte ke zdroji napájení a zapněte' na straně [8](#page-9-1)).

#### Žádný nebo špatný zvuk

- Upravte hlasitost v aplikaci Philips AirStudio+ Lite nebo stávajícím audiosystému připojeném k zařízení AW1000.
- Pokud jste zvolili kabelové připojení, [ujistěte](#page-16-1) [se, zda je ethernetový kabel správně a](#page-16-1)  [bezpečně připojený](#page-16-1) (viz '4. možnost: Nastavení kabelového připojení pomocí ethernetového kabelu' na straně [16](#page-16-1)).
- Zkontrolujte připojení k síti Wi-Fi. V [případě](#page-10-2) [potřeby nastavte síť znovu](#page-10-2) (viz 'Připojte zařízení AW1000 k domácí síti Wi-Fi.' na straně [9\)](#page-10-2).
- Je-li zdrojem zvuku externí audiopřehrávač, upravte hlasitost přímo na audio přehrávači.

#### Zařízení nereaguje

- Restartujte zařízení AW1000 a [znovu](#page-10-2)  [nastavte síť Wi-Fi pro zařízení AW1000](#page-10-2)  (viz 'Připojte zařízení AW1000 k domácí síti Wi-Fi.' na straně [9\)](#page-10-2).
- Odpojte a znovu připojte zástrčku a zařízení znovu zapněte.

#### Došlo k selhání připojení Wi-Fi

- Toto zařízení nepodporuje metodu WPS-PIN.
- Povolte Wi-Fi routeru vysílání SSID.
- Dejte pozor, aby se zařízení nenacházelo v blízkosti potenciálního zdroje rušení signálu Wi-Fi, například mikrovlnné trouby.
- Zkontrolujte, zda název SSID domácího routeru sestává pouze z alfanumerických znaků (písmen a číslic) bez mezer a speciálních znaků (například %, # nebo \*). Heslo sítě nesmí obsahovat znaky  $\#$  / : / : / '.
- Rozhodnete-li se ručně přejmenovat zařízení AW1000 v aplikaci Philips AirStudio+ Lite, nepoužívejte speciální znaky ani symboly.
- U některých nových typů Wi-Fi routerů může být název sítě (SSID) vytvořen automaticky, pokud pro připojení použijete metodu WPS. Vždy změňte výchozí název sítě (SSID) na jednoduchý název tvořený alfanumerickými znaky. Rovněž změňte režim zabezpečení Wi-Fi, abyste svou síť zabezpečili.

#### Kabelové síťové připojení se nezdařilo

- Pokud jste před nastavením kabelového připojení zkoušeli bezdrátové připojení, je nutné resetovat zařízení AW1000. Zařízení resetujte následujícím postupem:
- 1 Odpojte napájecí kabel.
- $2$  Podržte číselné tlačítko 1 a znovu zapojte napájecí kabel.
	- » Kontrolka napájení/stavu žlutě blikne a poté začne žlutě svítit. Po chvíli začne opět žlutě blikat.

#### Poznámka

• Neuvolňujte číselné tlačítko 1 do té doby, než kontrolka napájení/stavu začne podruhé žlutě blikat.

#### Občasné výpadky během přehrávání hudby

Vyzkoušejte některý z následujících kroků:

- Přesuňte zařízení AW1000 blíže k routeru Wi-Fi.
- Odstraňte všechny překážky mezi zařízením AW1000 a routerem Wi-Fi.
- Nepožívejte Wi-Fi kanál, který koliduje s některou sousední sítí.
- Zkontrolujte, zda máte dostatečně rychlou síť (pokud je ke stejnému routeru připojeno více zařízení, může dojít k ovlivnění výkonu bezdrátového připojení). Vypněte veškerá další zařízení připojená k domácímu routeru.
- Povolte možnost QoS (Quality of Service – pokud je u Wi-Fi routeru k dispozici).
- Vypněte ostatní Wi-Fi routery.

#### Kontrolka napájení/stavu stále svítí červeně. Jaké opatření mohu provést?

- Je třeba obnovit zařízení pomocí ethernetového kabelu.
- 1 Ujistěte se, že je router připojen k internetu.
- 2 [Připojte zařízení k](#page-16-1) routeru pomocí [ethernetového kabelu](#page-16-1) (viz '4. možnost: Nastavení kabelového připojení pomocí ethernetového kabelu' na straně [16](#page-16-1)).
- 3 Počkejte na automatické obnovení zařízení, které může trvat až 10 minut.

## <span id="page-27-0"></span>9 Příloha: Význam barev kontrolek LED

![](_page_27_Picture_170.jpeg)

![](_page_29_Picture_0.jpeg)

2016 © Gibson Innovations Limited. All rights reserved. This product has been manufactured by, and is sold under the responsibility of Gibson Innovations Ltd., and Gibson Innovations Ltd. is the warrantor in relation to this product. Philips and the Philips Shield Emblem are registered trademarks of Koninklijke Philips N.V. and are used under license.

AW1000\_10\_UM\_V3.0

![](_page_29_Picture_3.jpeg)